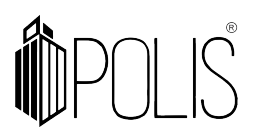

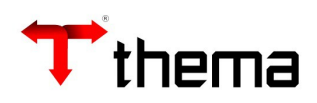

**EFD-REINF**

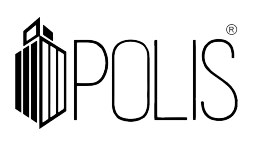

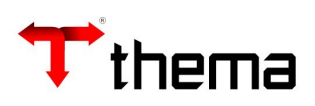

# **SUMÁRIO**

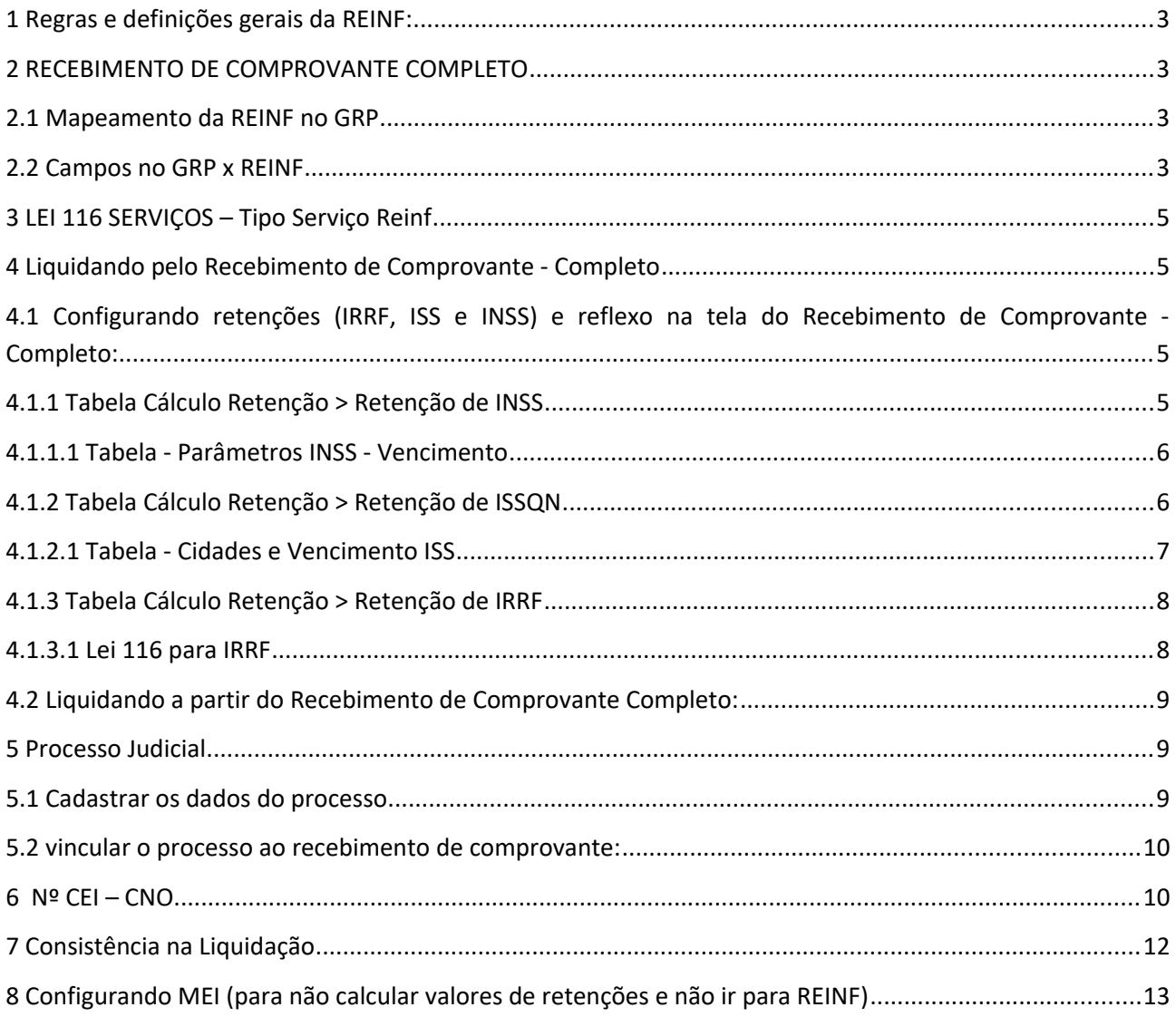

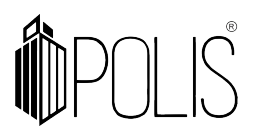

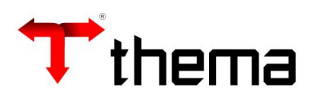

# **1 Regras e definições gerais da REINF:**

O sistema enviará para o programa da EFD-REINF dados de **Notas Fiscais de Serviço** de **Pessoa Jurídica** e **Pessoa Física** (apenas **Produtor Rural**) e que tenha retenções **INSS.**

Serão enviados os eventos \*1000, \*1070, \*2010, 2055, 2098 e 2099 *(\*mais importantes).*

# **2 RECEBIMENTO DE COMPROVANTE COMPLETO**

### **2.1 Mapeamento da REINF no GRP**

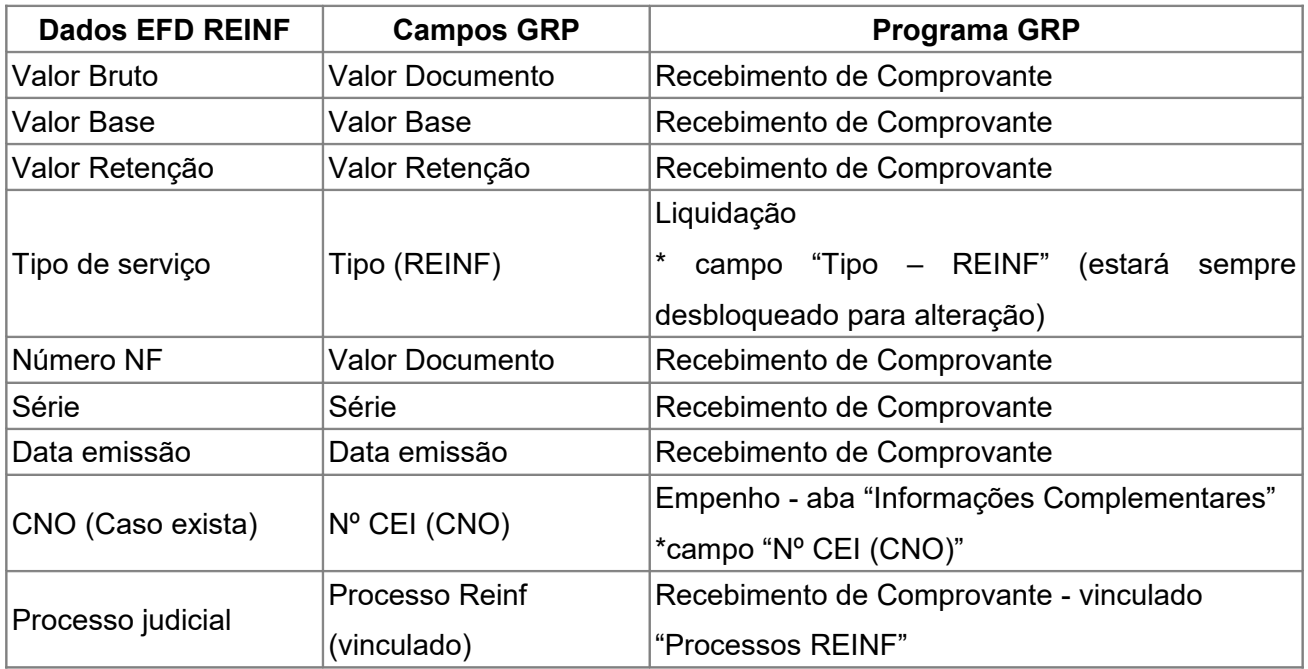

### **2.2 Campos no GRP x REINF**

Campos no **Recebimento de Comprovante Completo** e **Liquidação** para atender os dados do documento fiscal (NF), tipo de serviço e retenção para a REINF.

- Valor Documento
- Data de emissão
- Documento
- Série
- Lei 116
- Valor Base INSS
- Valor INSS

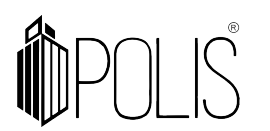

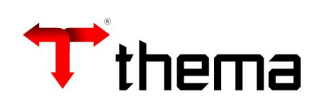

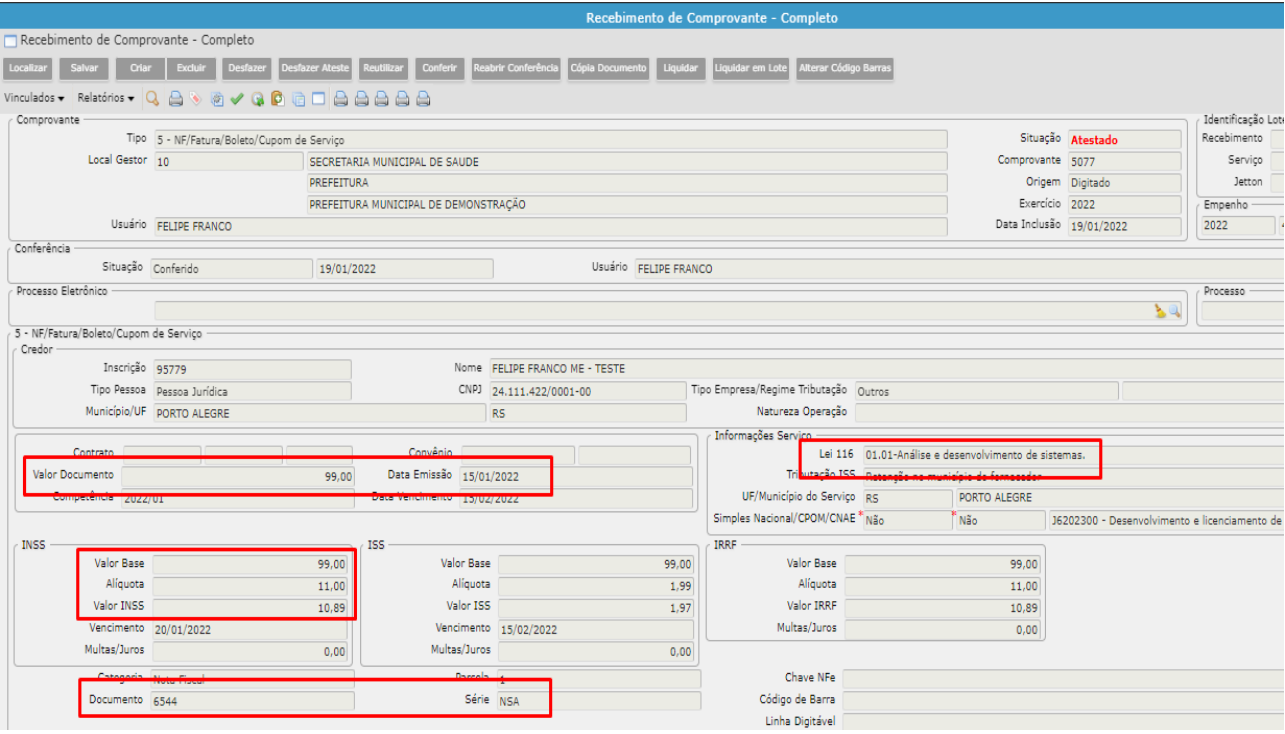

Ao preencher o item da **Lei 116** e posteriormente liquidando (pelo Recebimento de Comprovante - Completo) o sistema preenche automaticamente o campo "Tipo (REINF)" na liquidação:

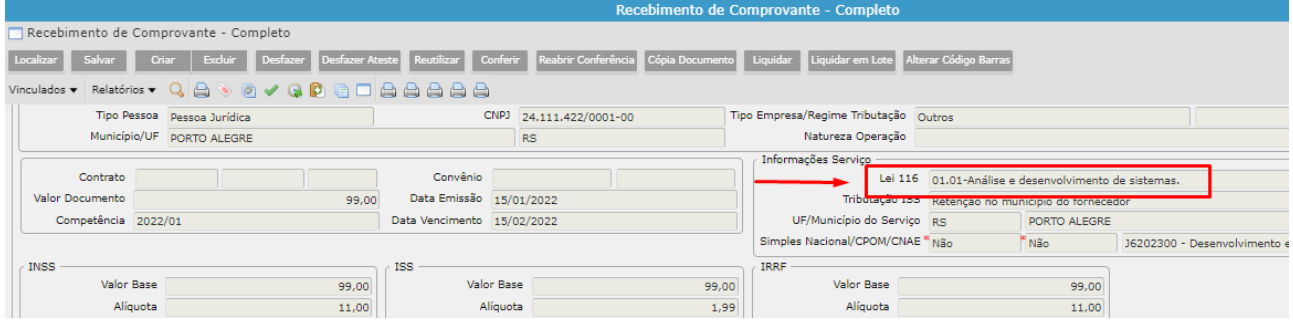

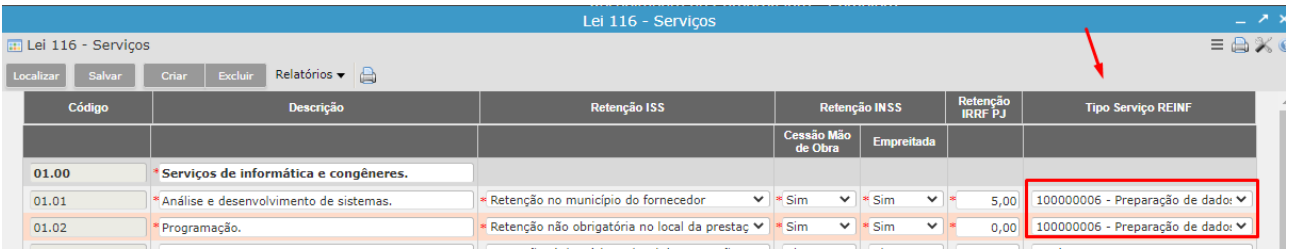

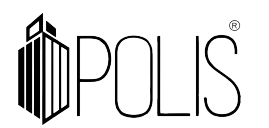

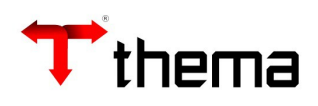

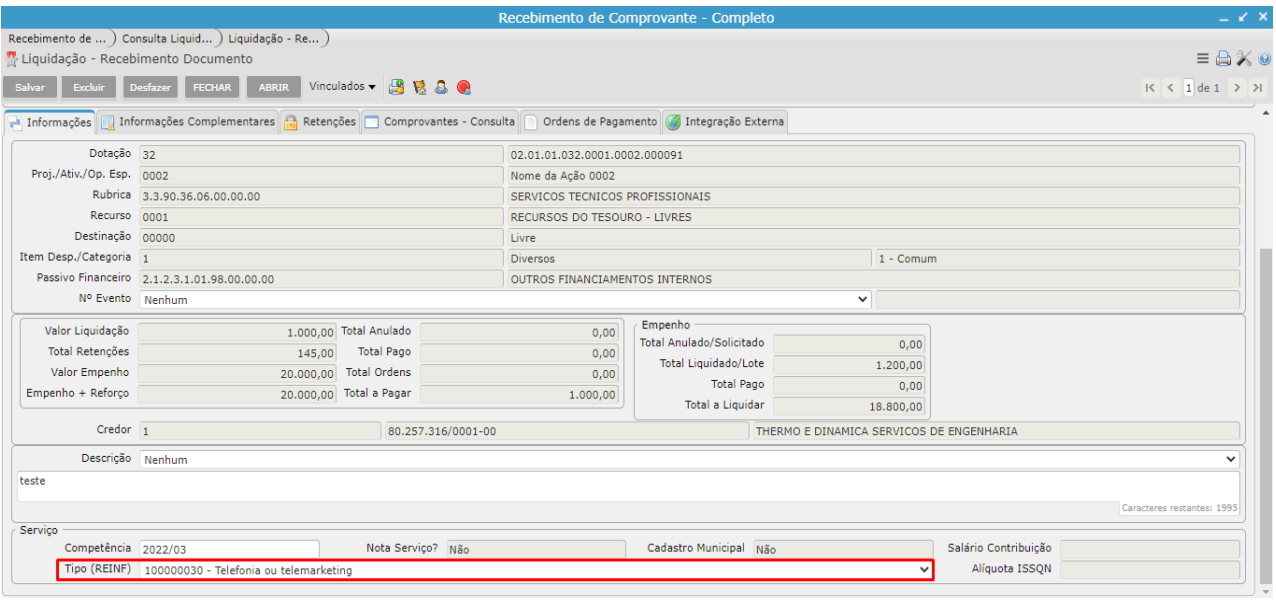

# **3 LEI 116 SERVIÇOS – Tipo Serviço Reinf**

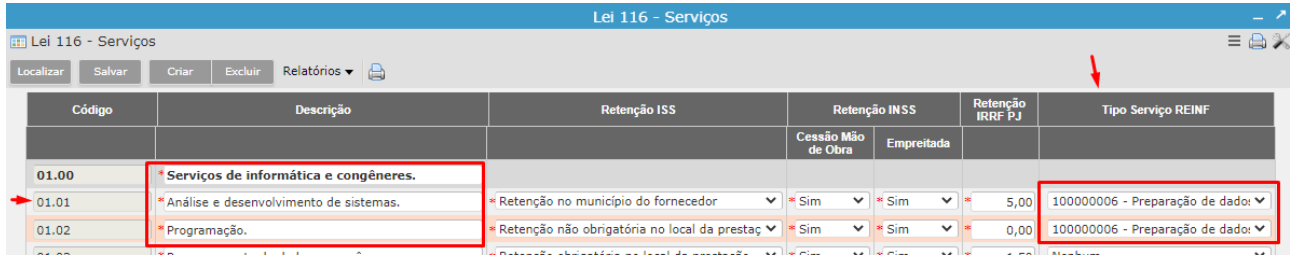

Para cada tipo de item da Lei 116, preencher o "Tipo de Serviço REINF", caso seja necessário.

#### **4 Liquidando pelo Recebimento de Comprovante - Completo**

**4.1 Configurando retenções (IRRF, ISS e INSS) e reflexo na tela do Recebimento de Comprovante - Completo:**

### **4.1.1 Tabela Cálculo Retenção > Retenção de INSS**

Realizar o preenchimento, conforme os campos destacados:

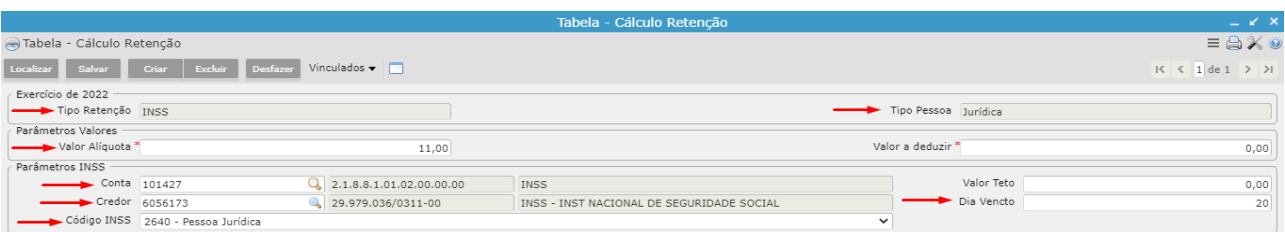

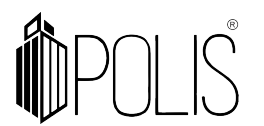

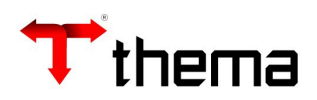

## **4.1.1.1 Tabela - Parâmetros INSS - Vencimento**

[Caminho: Tabela Cálculo Retenção > Tabela - Parâmetros INSS - Vencimento]

Para cada competência, preencha a data de vencimento.

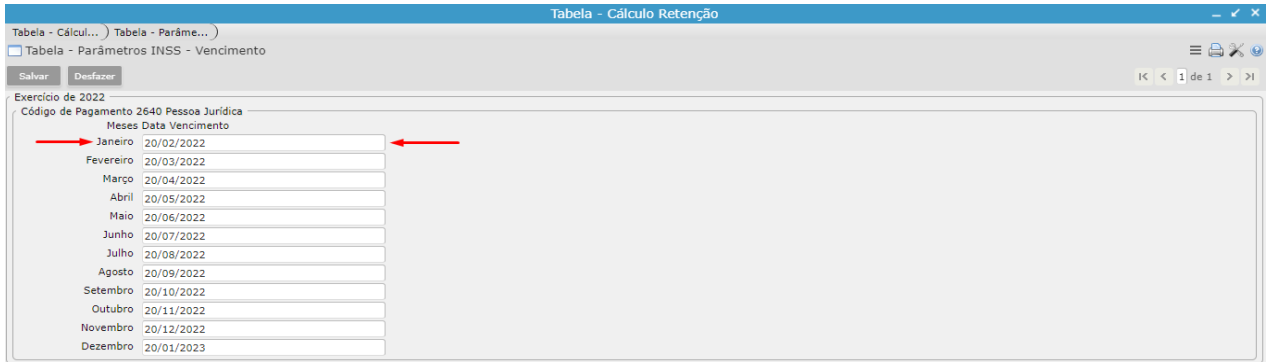

Ao digitar o "Valor Documento" e "Data Emissão", o sistema preenche automaticamente os campos do Recebimento de Comprovante, conforme abaixo:

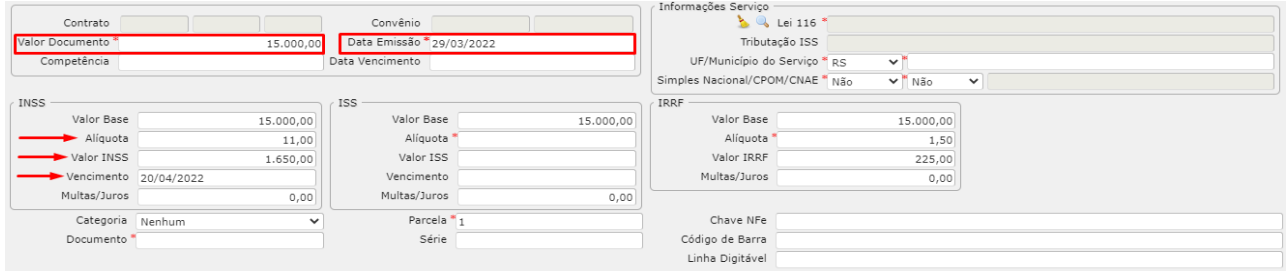

# **4.1.2 Tabela Cálculo Retenção > Retenção de ISSQN**

Deve-se configurar, conforme os campos destacados:

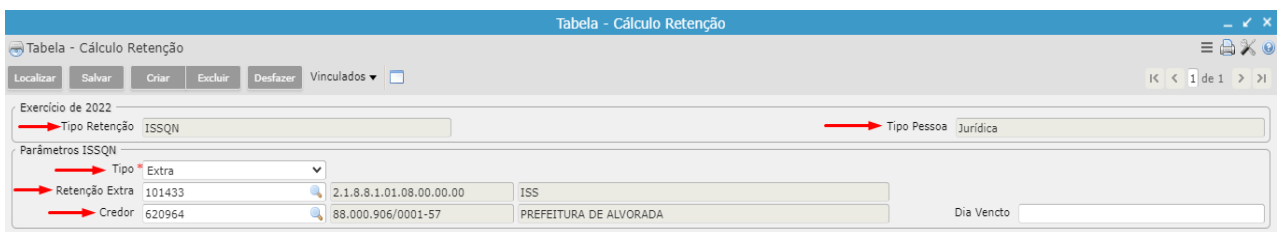

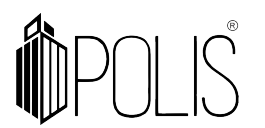

116).

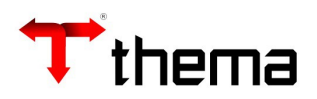

## **4.1.2.1 Tabela - Cidades e Vencimento ISS**

[Caminho: Empenho Comprovante Liquidação> Tabela - Cidades e Vencimento ISS]

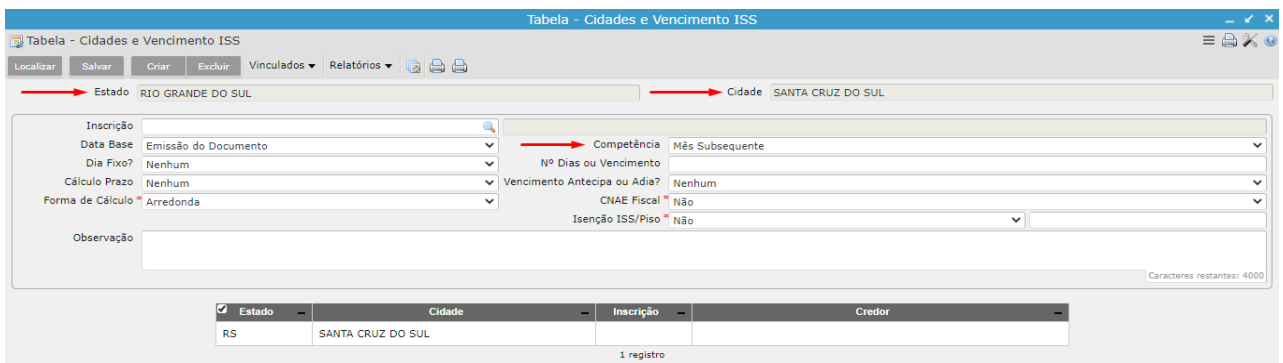

- Vinculado **Tabela - Alíquota Serviços por Cidade (ISS)**

[Caminho: Tabela - Cidades e Vencimento ISS > Tabela - Alíquota Serviços por Cidade (ISS)]

Configure conforme os campos destacados (a coluna 'Atividade' apresenta os itens da lei

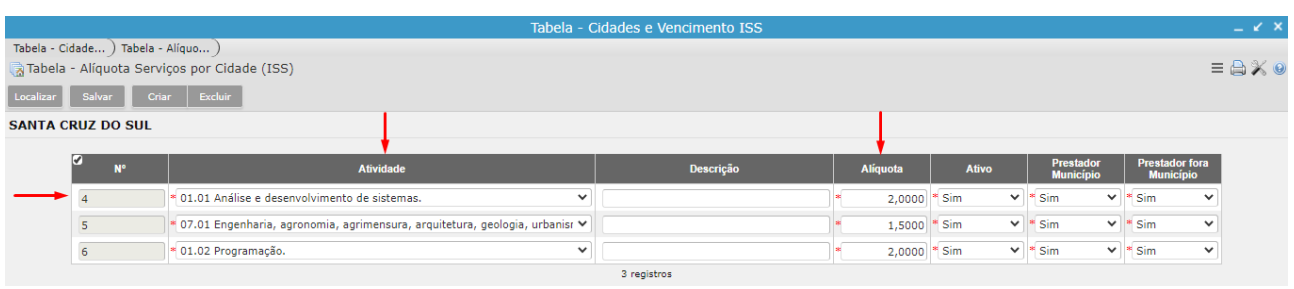

Ao digitar o "Valor Documento", "Lei 116" e "Cidade" o sistema preencherá automaticamente, os campos abaixo:

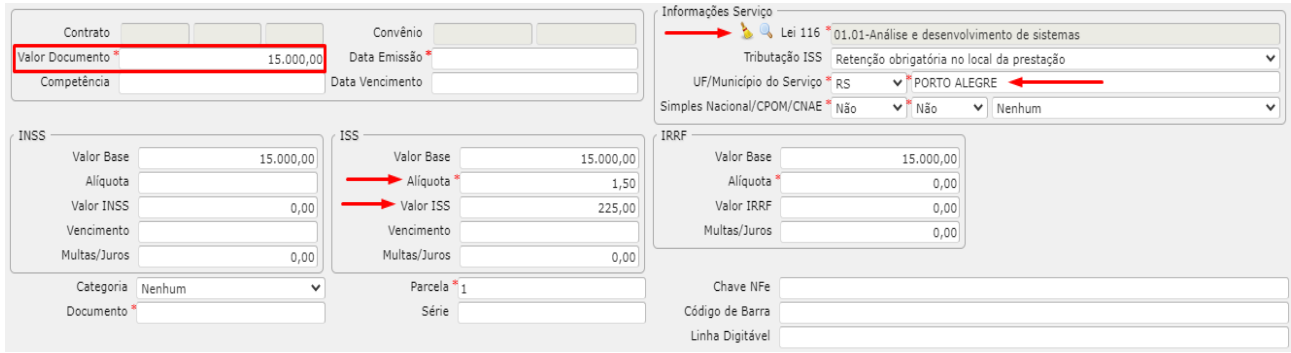

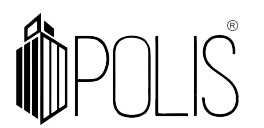

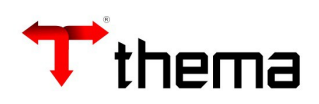

## **4.1.3 Tabela Cálculo Retenção > Retenção de IRRF**

[Caminho: Contabilidade Cadastros > Tabela Cálculo Retenção]

Configurar conforme os campos destacados:

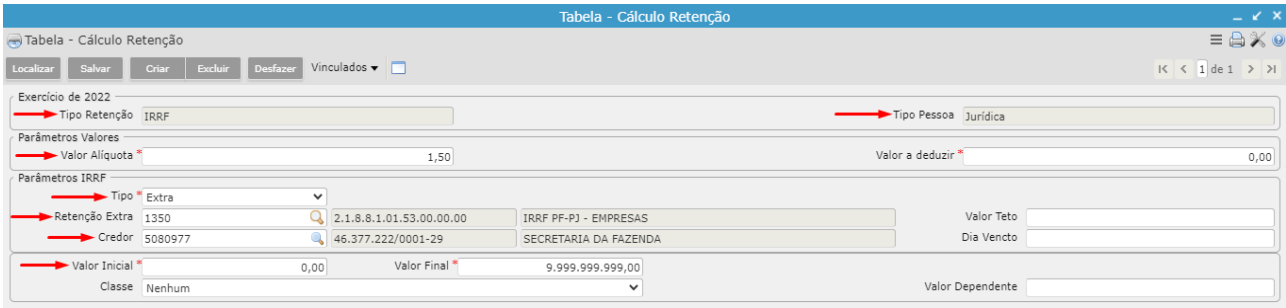

# **4.1.3.1 Lei 116 para IRRF**

[Caminho: Empenho Comprovante Liquidação> Lei 116 Serviços]

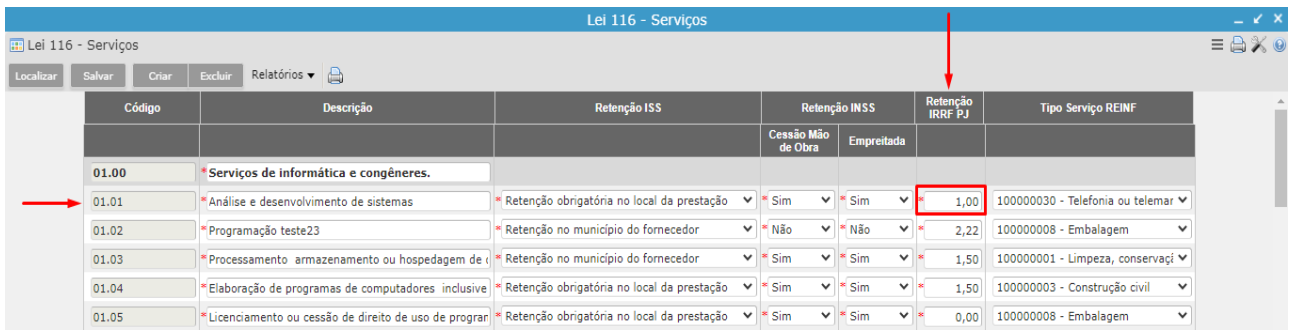

Esta configuração é necessária para que o sistema calcule de forma automática o valor do IRRF, através da alíquota parametrizada para o determinado item da Lei 116.

Ao selecionar o item da Lei 116, o sistema calcula automaticamente o IRRF.

*Lembrando: a alíquota do IRRF de Pessoa Jurídica busca o item da Lei 116 como mostrado acima, se for Pessoa Física, o sistema calcula a alíquota pela faixa de valores do IR.* 

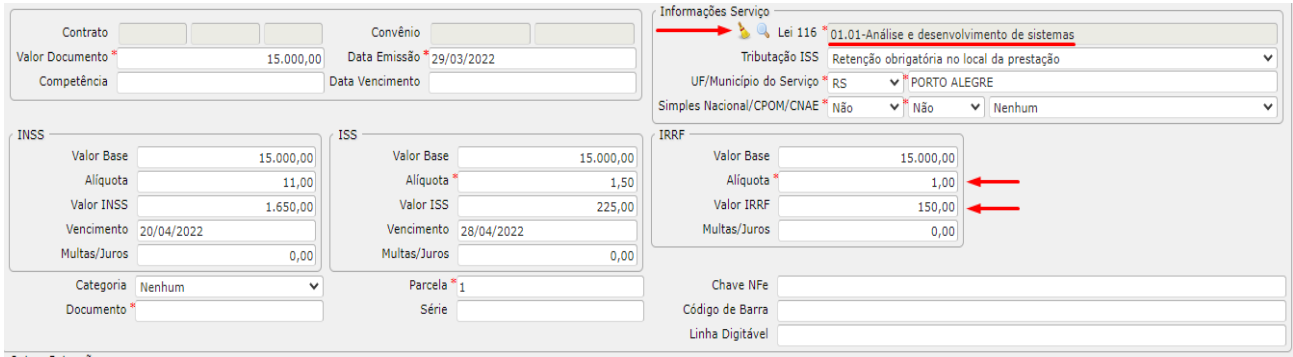

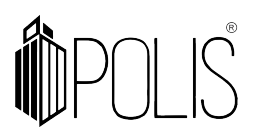

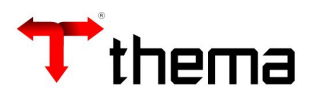

#### **4.2 Liquidando a partir do Recebimento de Comprovante Completo:**

Após "**Atestar"** e "**Conferir"** (botões em tela), bem como preencher os campos obrigatórios (necessários para a Reinf), clique no botão "Liquidar" ou "Liquidar em Lote" (liquida todos os recebimentos selecionados em tela)

*Observação: A liquidação em lote, agrupa pelo exercício e número do empenho, processo, competência fiscal, competência de serviço, atestador e código da REINF da Lei 116, se estiver preenchido.*

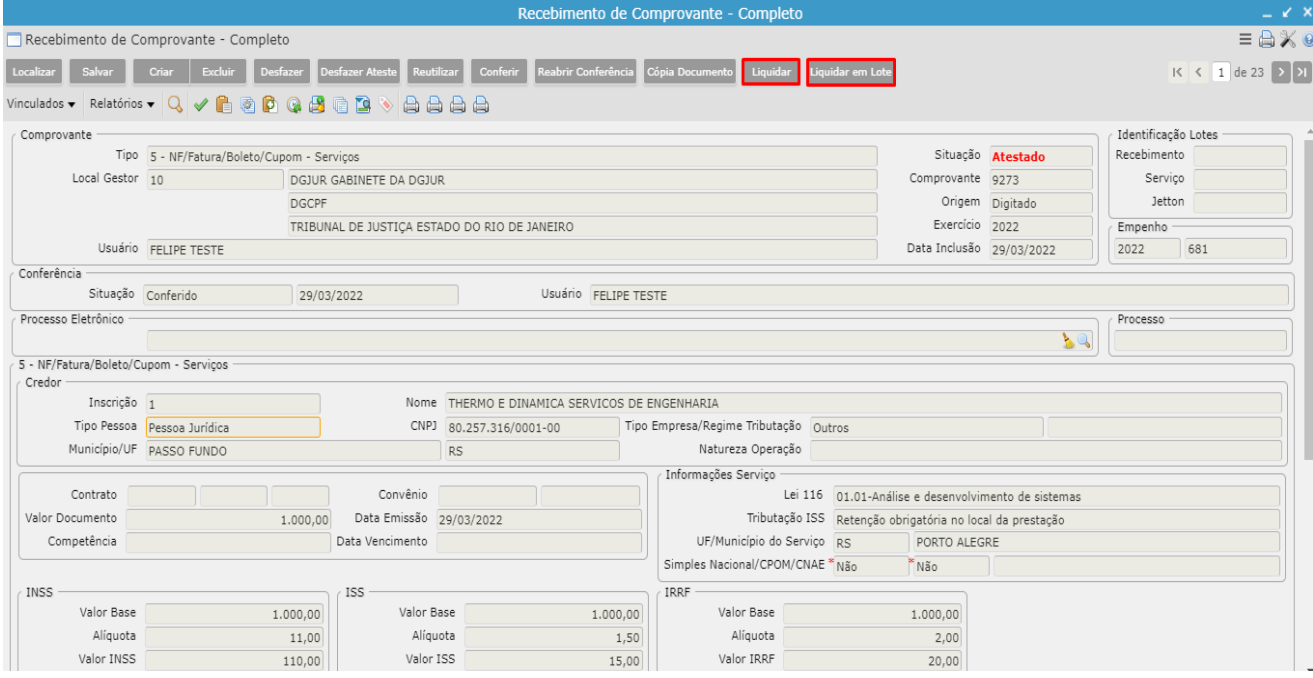

### **5 Processo Judicial**

### **5.1 Cadastrar os dados do processo**

[Cadastro do processo: Cadastro Geral > Processos Adm/Judiciais (e-Social/efd-REINF)]

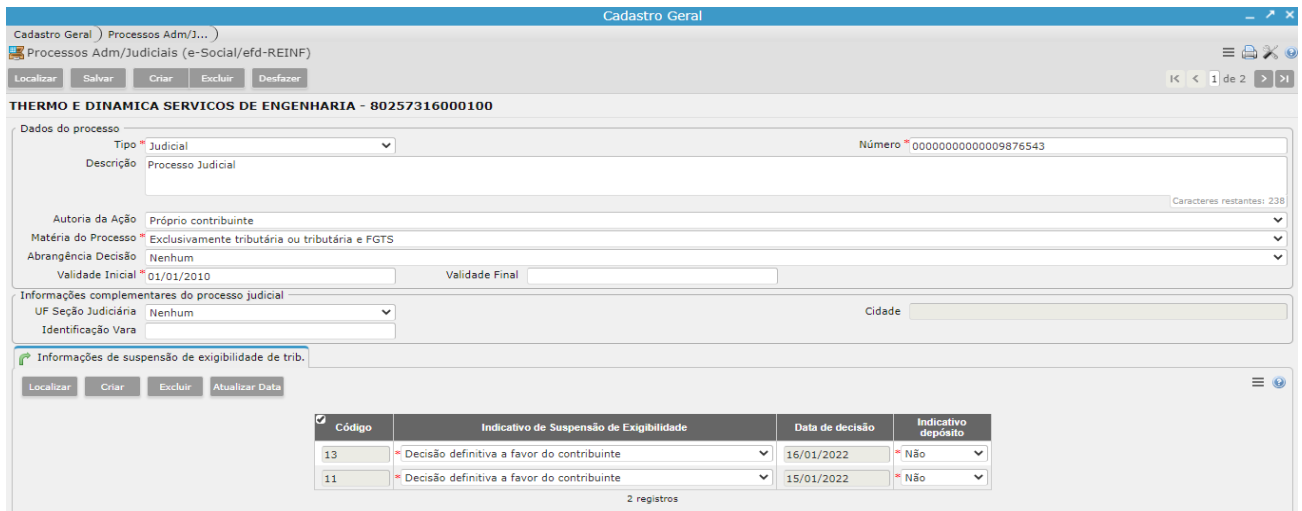

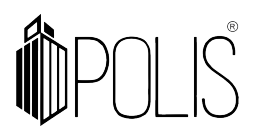

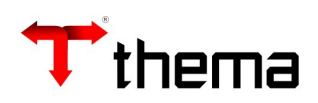

### **5.2 vincular o processo ao recebimento de comprovante:**

[Caminho: Recebimento de Comprovante – Completo > Processo REINF]

- Acessar o vinculado Processo REINF.

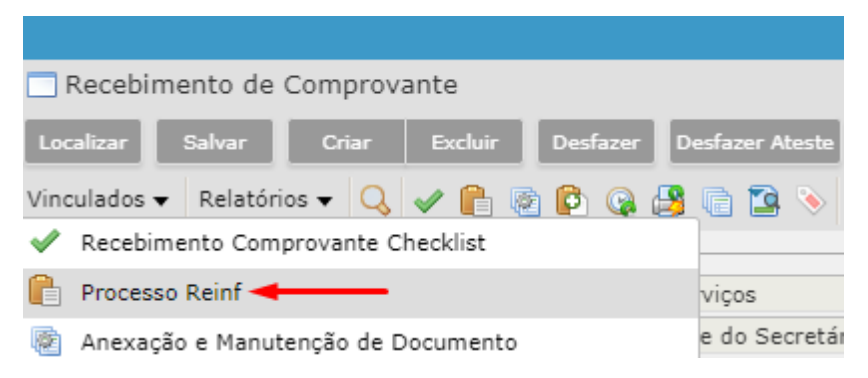

- Vincular o Processo REINF, para aquele determinado Recebimento de Comprovante.

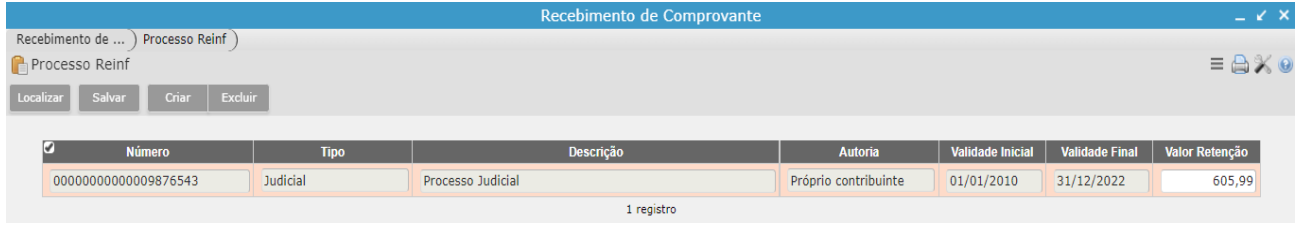

# **6 Nº CEI – CNO**

[Caminho: Empenho> Informações Complementares> Nº CEI (CNO)]

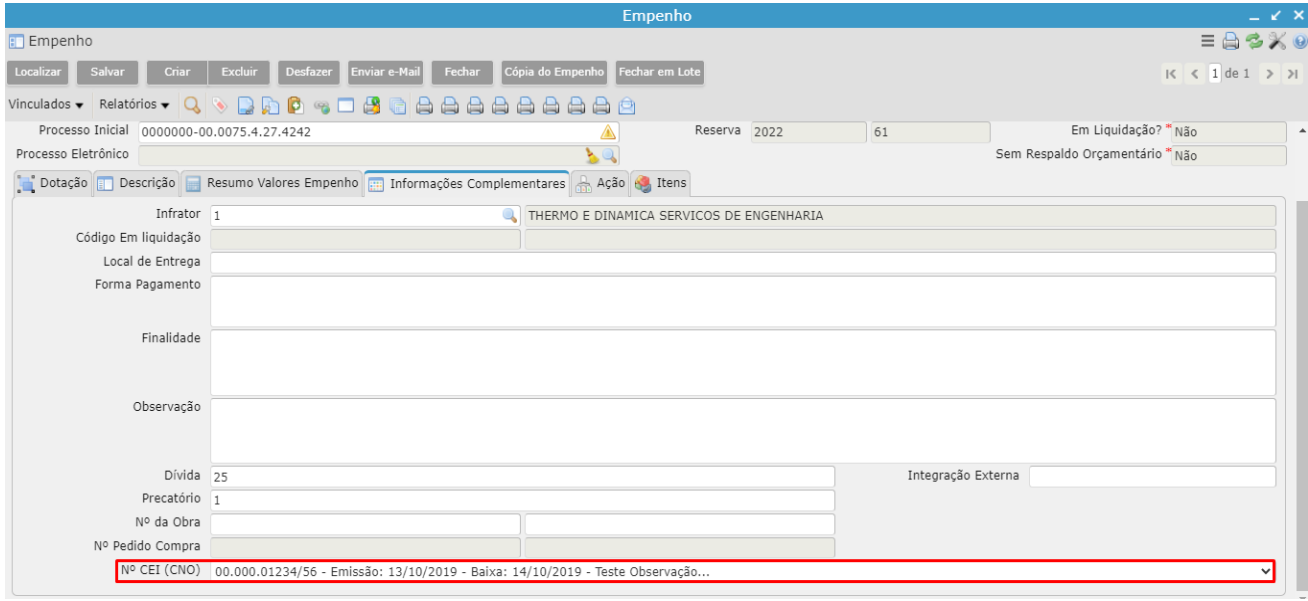

Caso o "CNO (Cadastro Nacional de Obras)" esteja cadastrado no contrato e esse contrato seja vinculado ao empenho, então o campo "Nº CEI (CNO)" será preenchido automaticamente, na inclusão do empenho.

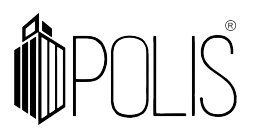

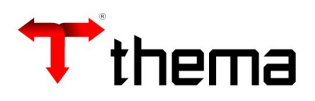

**Observação**: se o empenho foi inserido sem a informação do "Nº CEI/CNO", o campo poderá ser preenchido diretamente no programa EMPENHO, pois este campo é desbloqueado para preenchimento, caso haja necessidade. (CEI = Cadastro Específico do INSS)

#### **1º cadastrar CNO**

[Cadastro Geral> Informações Credores/Fornecedores> Cadastro CEI - Credor/Fornecedor]

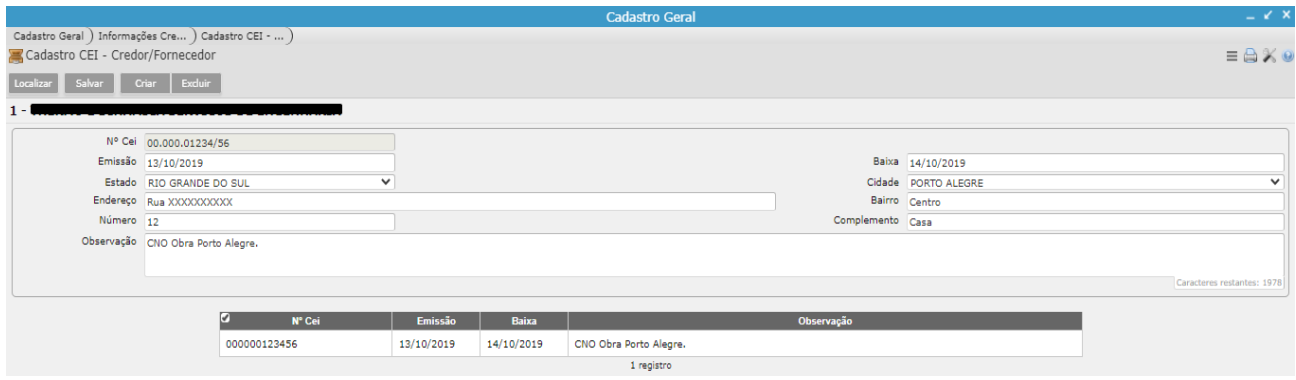

### **2º vincular o CNO ao contrato**

[Cadastro Geral> Informações Credores/Fornecedores> Cadastro CEI - Credor/Fornecedor]

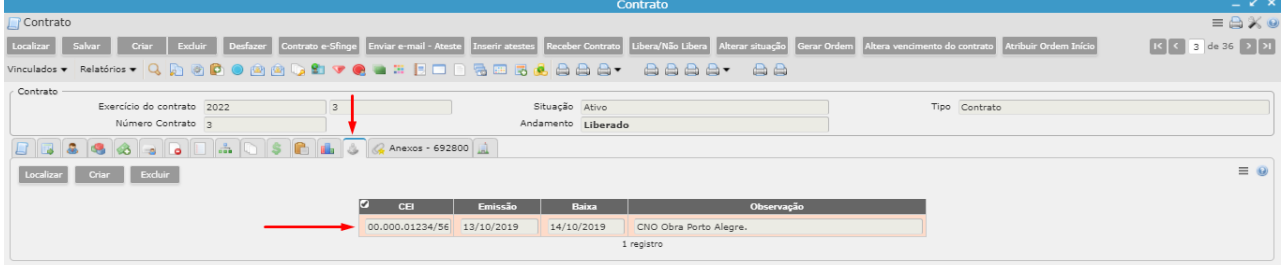

### **3º vincular o contrato ao empenho**

[Cadastro Geral> Informações Credores/Fornecedores> Cadastro CEI - Credor/Fornecedor]

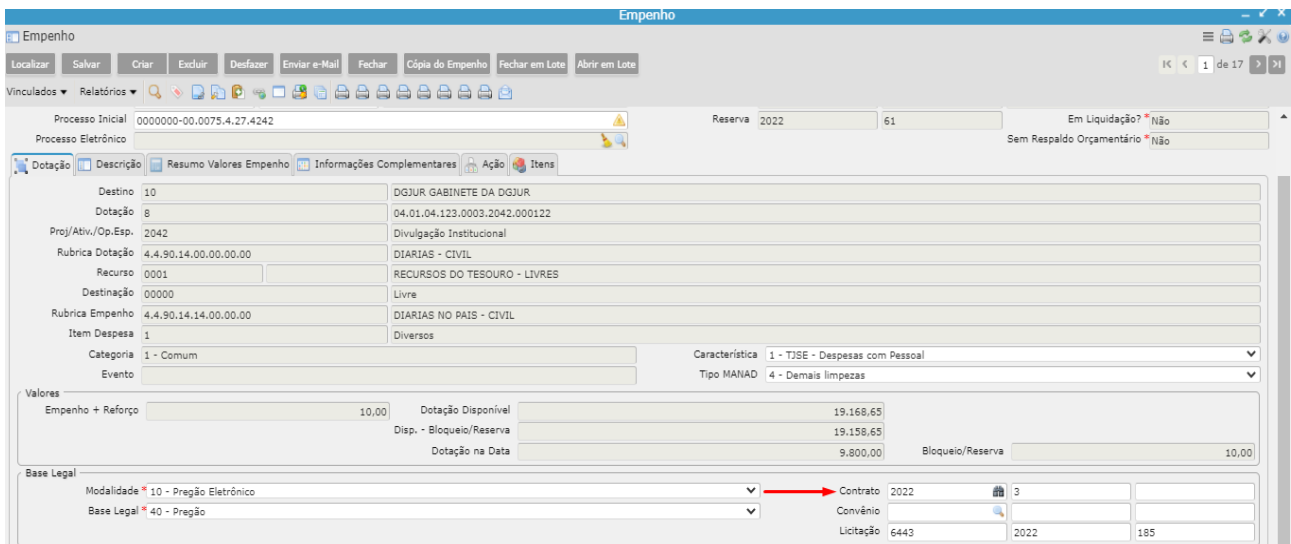

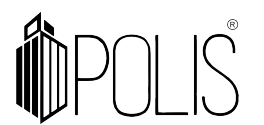

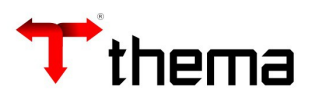

#### **4º Automaticamente o CNO é vinculado ao Empenho (através do 3º passo)**

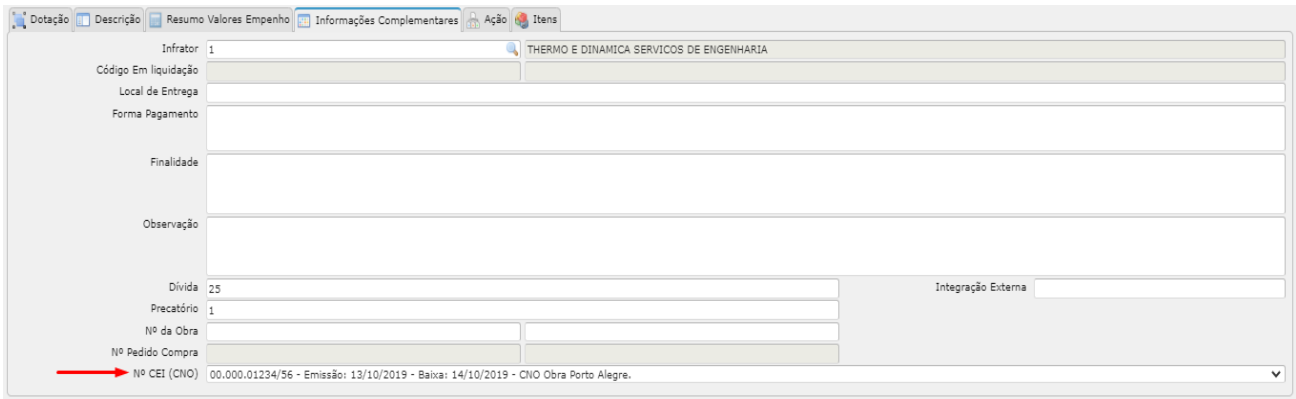

#### **7 Consistência na Liquidação**

No "Fechamento" da Liquidação (botão FECHAR) o sistema faz consistências referentes a EFD-Reinf.

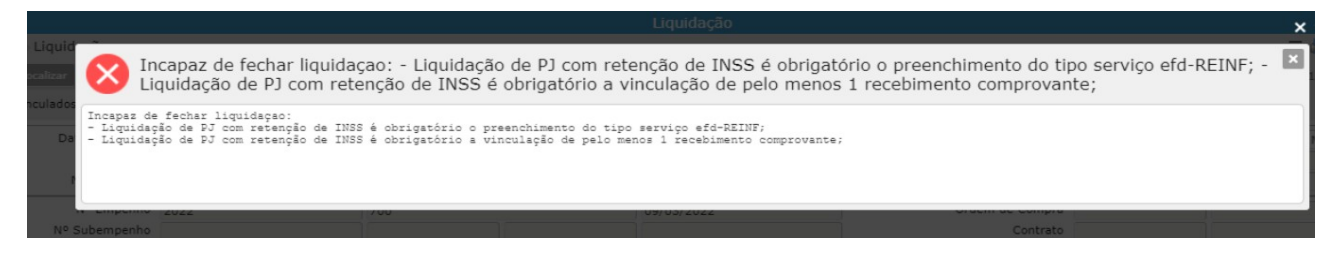

*Mensagens de erros: Incapaz de fechar liquidação:*

*- Liquidação de PJ com retenção de INSS é obrigatório o preenchimento do tipo serviço EFD-REINF;*

*- Liquidação de PJ com retenção de INSS é obrigatório a vinculação de pelo menos 1 recebimento de comprovante.*

**Importante**: é na "Liquidação" que o sistema saberá o que é **retenção de INSS**, através do que foi cadastrado no vinculado "Descontos Extra Orçamentários Padrões" do programa "Tabela Parametrizações de Variáveis".

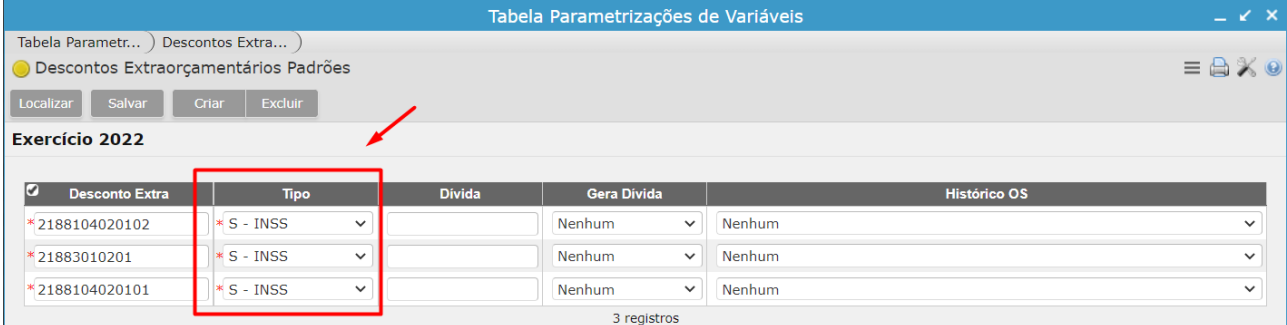

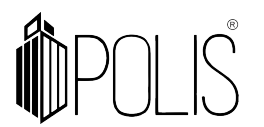

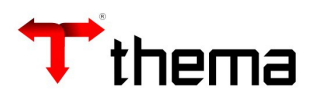

## **8 Configurando MEI (para não calcular valores de retenções e não ir para REINF)**

[Cadastro Geral> Informações Credores/Fornecedores> Campo "Tipo da Empresa"= MEI]

#### Selecione o tipo de empenho como MEI:

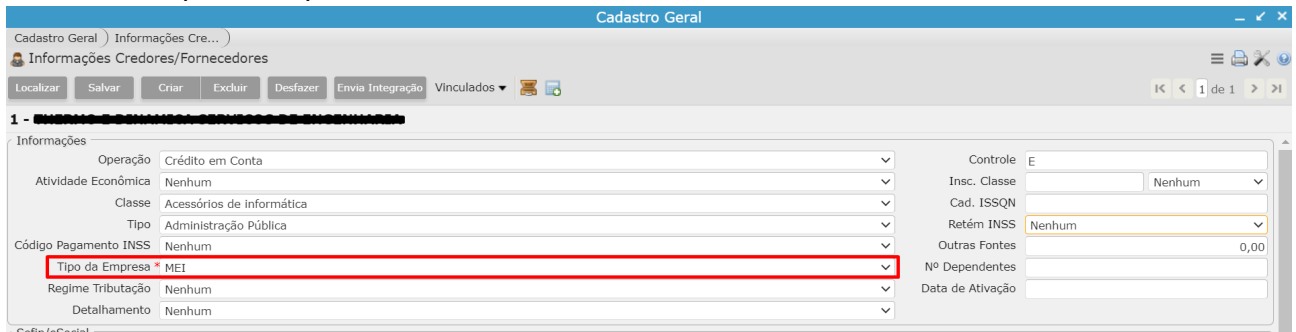

Ao lançar o Recebimento de Comprovante Completo, o sistema não calculará os impostos.

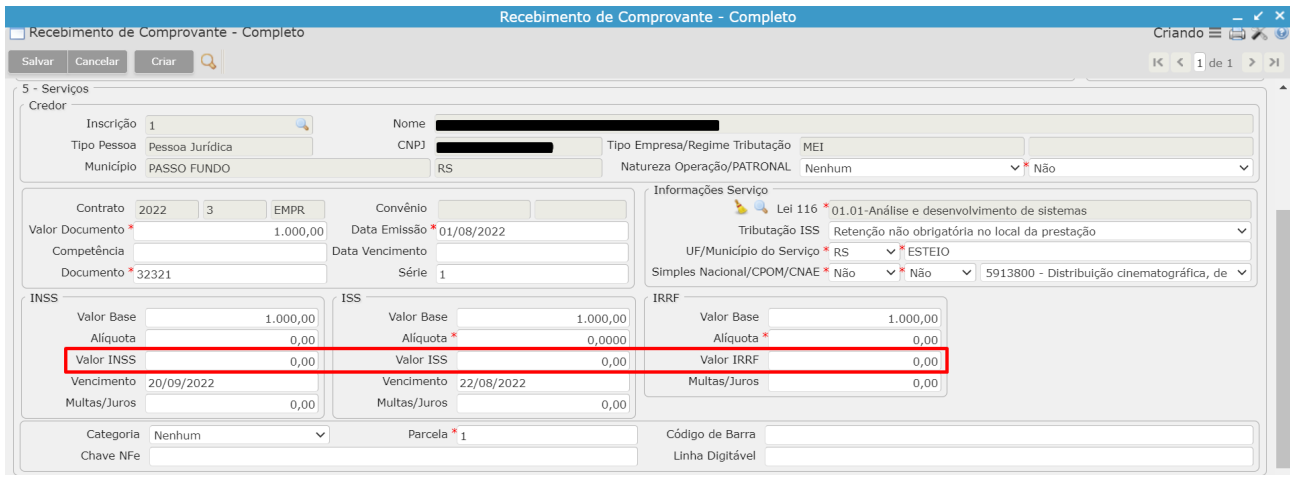